# 11 POOR TEN HEKWERK.NL

## **BiiCam BO-01**

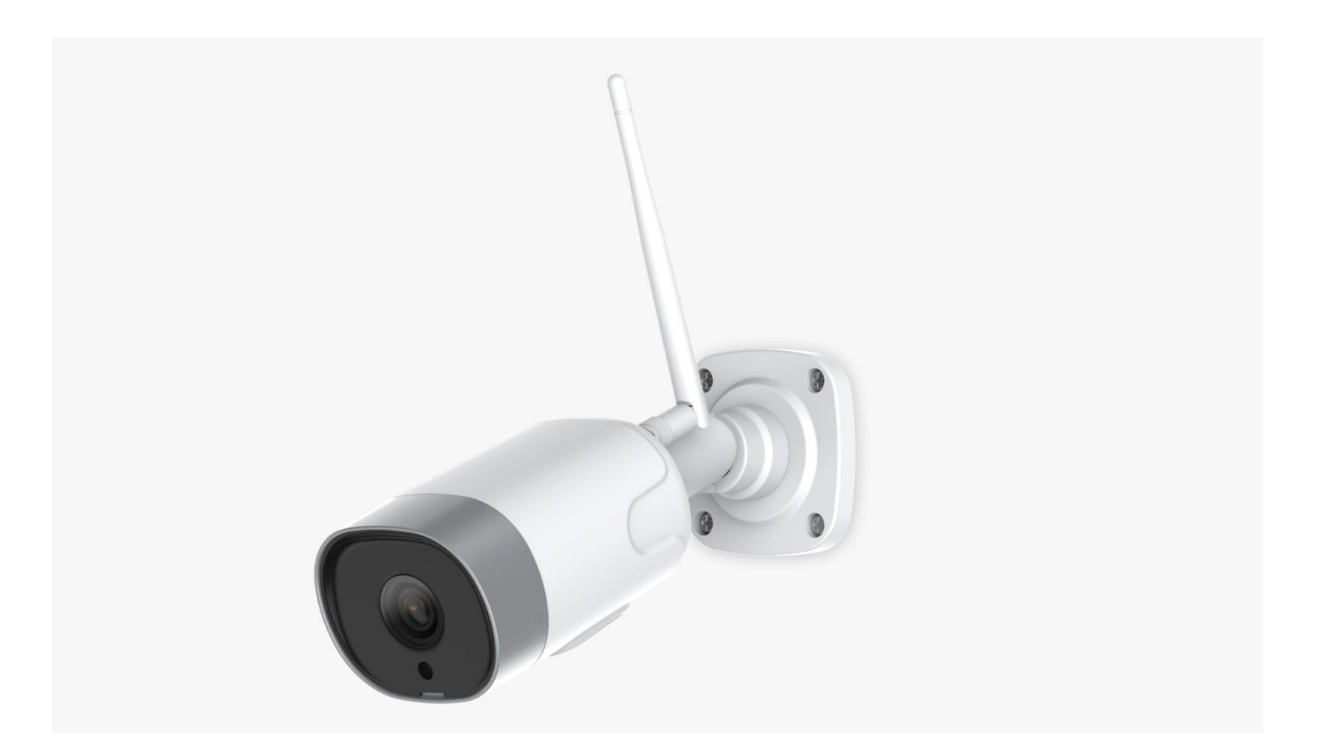

## **1. Product beschrijving:**

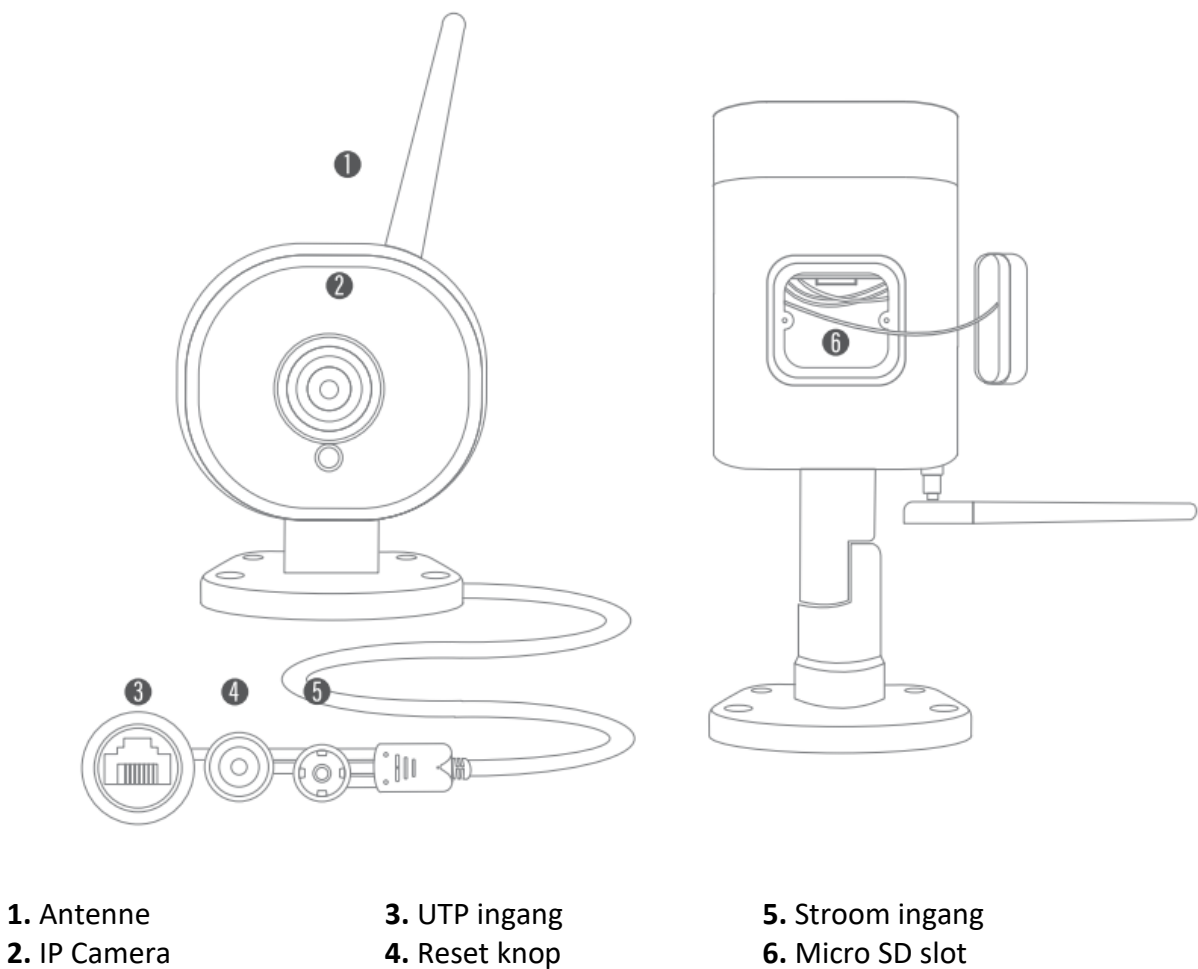

- 
- **2.** IP Camera **4.** Reset knop **6.** Micro SD slot
	-

## **2. Specificaties:**

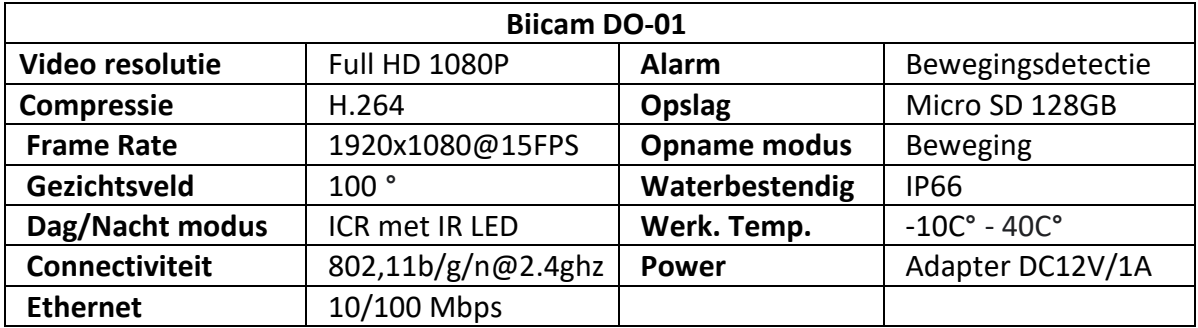

### **3. Hardware installatie**

- 1. Schroef de meegeleverde antenne aan de Biicam
- 2. Stop de powerplug in de Biicam
- 3. Stop de adapter in het stopcontact.

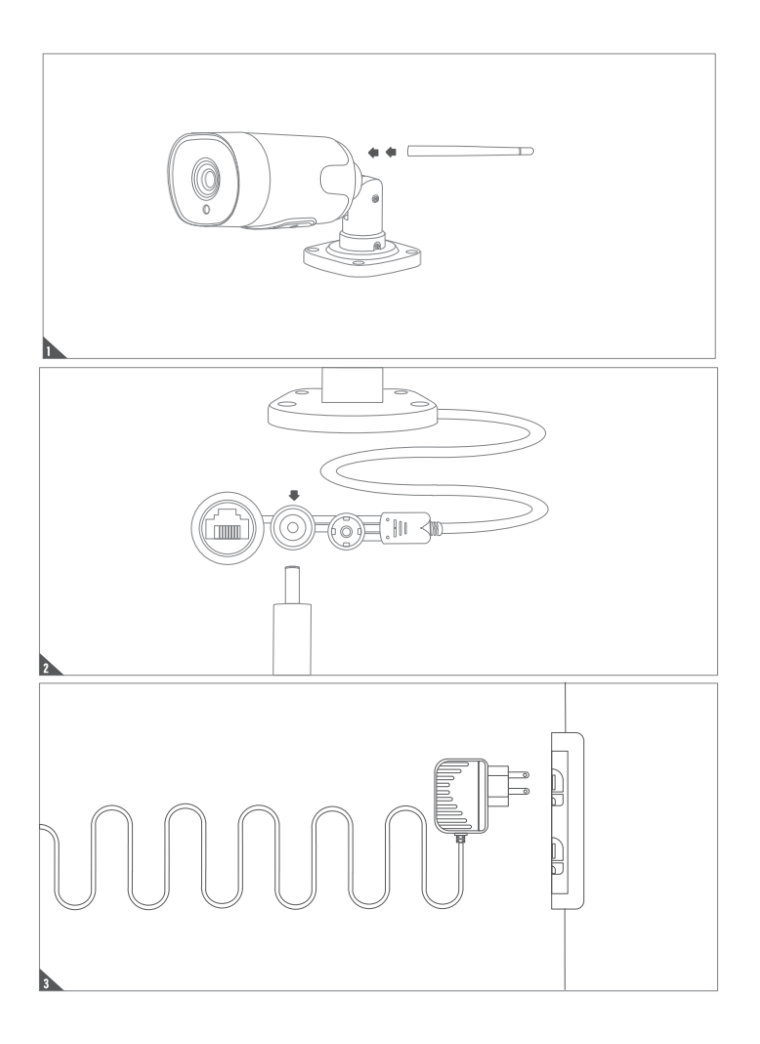

#### **4. Download de app EYEOPEN van powertech.**

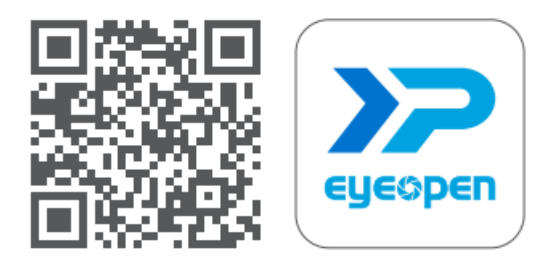

1. Scan de QR code om de app te downloaden of ga naar uw appstore om de app te downloaden.

#### **5. Account aanmaken.**

Volg onderstaande stappen om een account aan te maken.

*Let op: elke gebruiker dient een eigen account met eigen emailadres aan te maken.* 

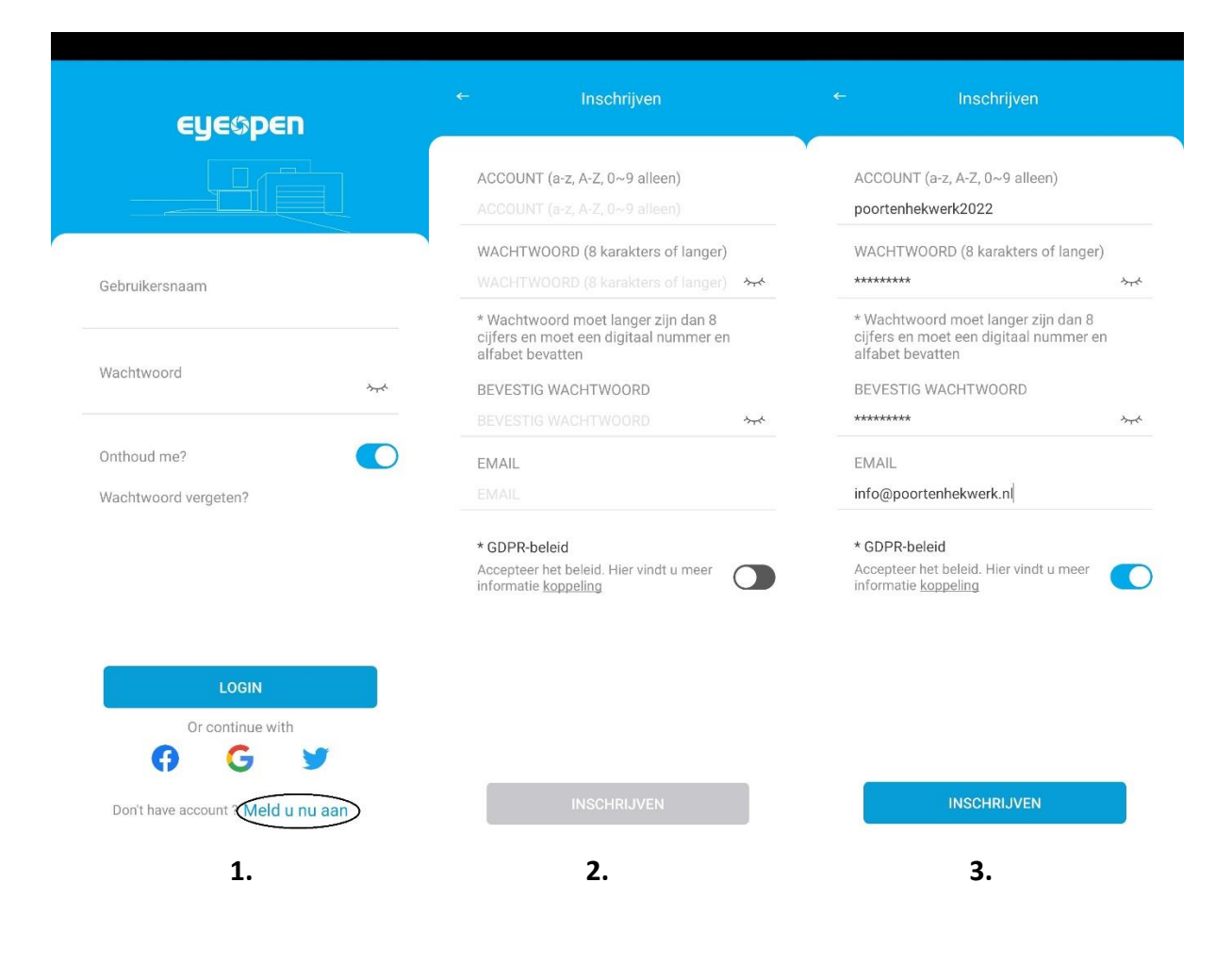

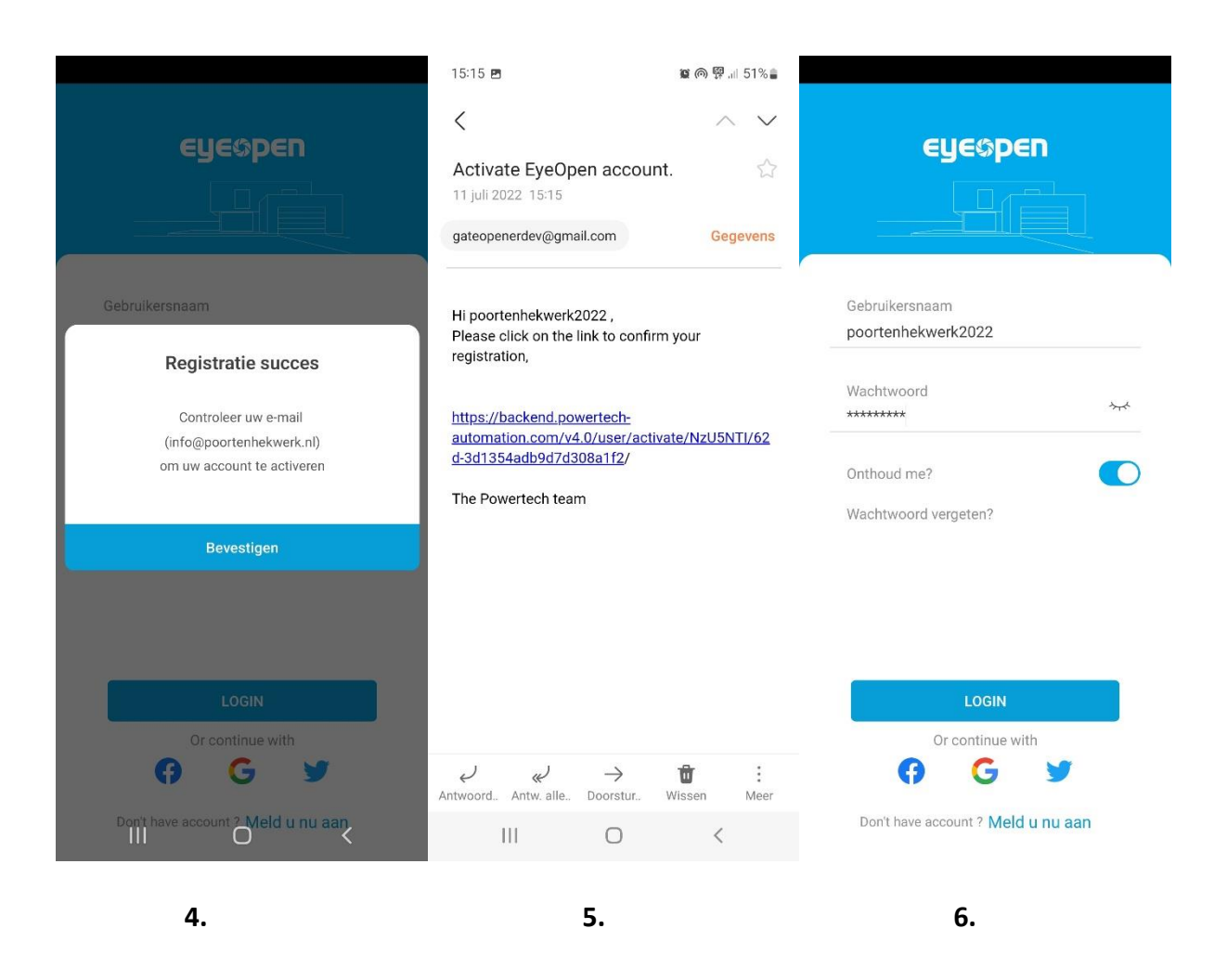

U ontvangt een link in uw mailbox (stap 5.) om het account te activeren. Zodra dit voldaan is kunt u inloggen in de app met uw eigen gebruikersnaam en wachtwoord.

#### **Let op bij gebruik van WiFi:**

De Biicam DO-01 functioneert enkel bij een 2.4Ghz netwerk. Zorg ervoor dat uw WiFi netwerk enkel 2.4Ghz uitzendt en niet 2.4Ghz/5Ghz samen of enkel 5Ghz.

## **6. Apparaat toevoegen aan de app.**

**Let op: zorg er voor dat uw telefoon eerst verbonden is met het WiFi netwerk waar de poortopener ook een verbinding mee moet maken.** 

- 1. Druk recht bovenin op '+'.
- 2. Kies het apparaat Biicam BO-01.
- 3. Kies QR Code of bekabeld (enkel bekabeld bij Biibell en camera's).

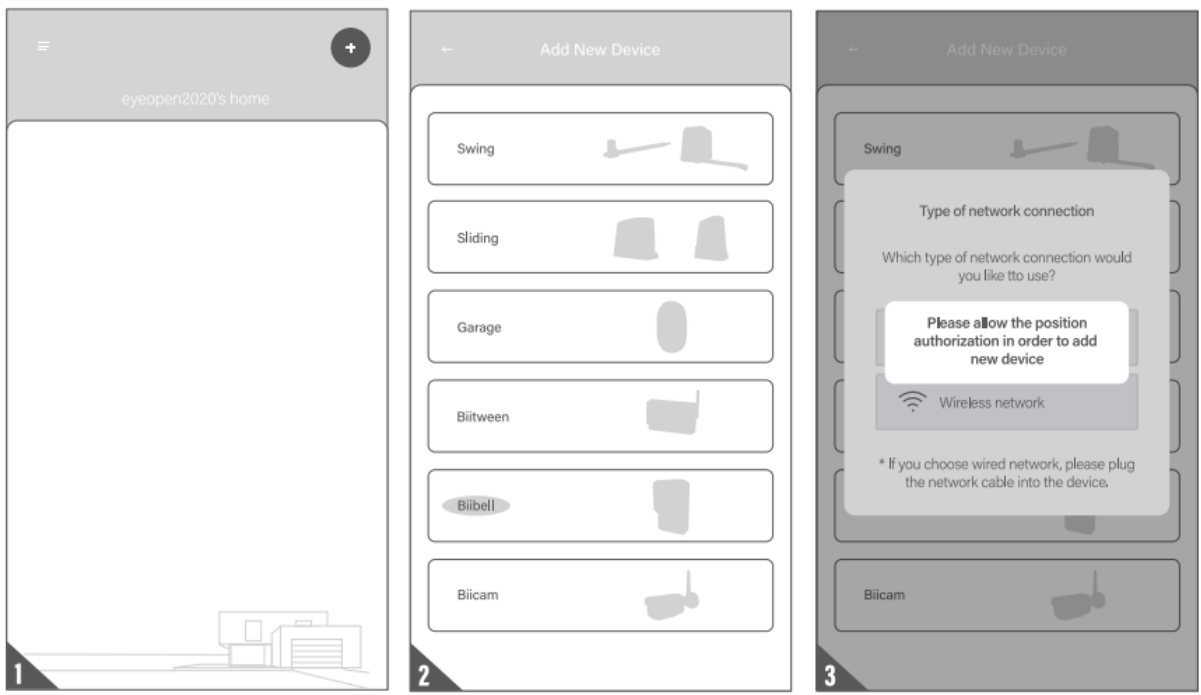

#### **Koppelen aan uw WiFi netwerk.**

- 1. Volg de instructie op de app betreft het resetten van de camera.
- 2. Typ het WiFi wachtwoord in en druk op **next** zodat er een QR code gecreëerd wordt.
- 3. Scan de QR code met de Biicam DO-01, zodra je een kleine bliep hoort druk dan op 'I hear a prompt'
- 4. Het systeem gaat nu verbinden met WiFi.
- 5.Geef de Biicam een naam.
- 6. Zodra de installatie voltooid is dan ziet u de Biicam op uw hoofdpagina.

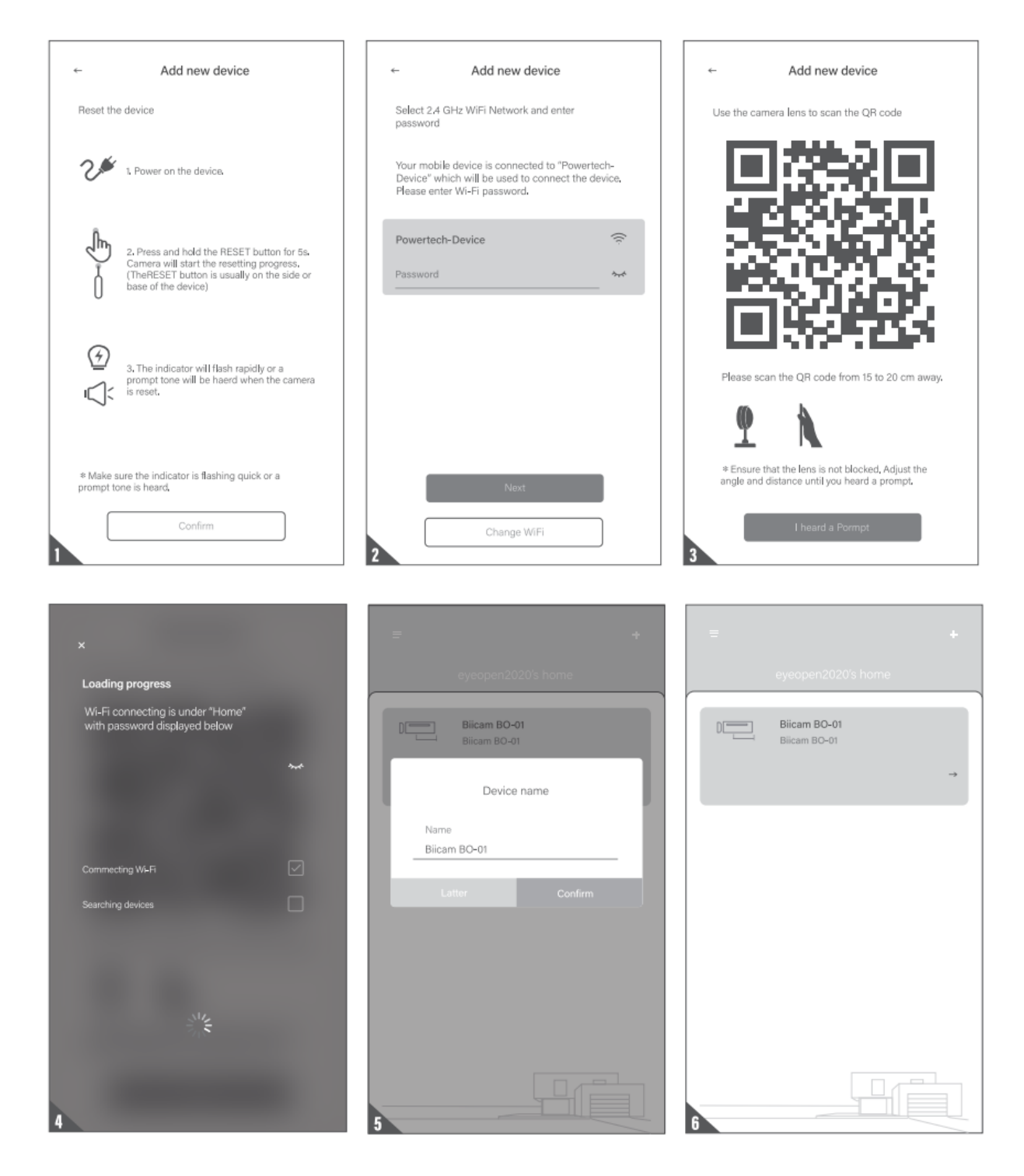

Mocht bovenstaande niet het gewenste resultaat geven dan adviseren wij om een Hotspot te creëren en dan de bovenste stappen te herhalen. Mocht het apparaat nu wel verbinden dan zal uw WiFi netwerk of te zwak zijn of geen 2.4Ghz uitzenden.

## **7. Werking van het apparaat.**

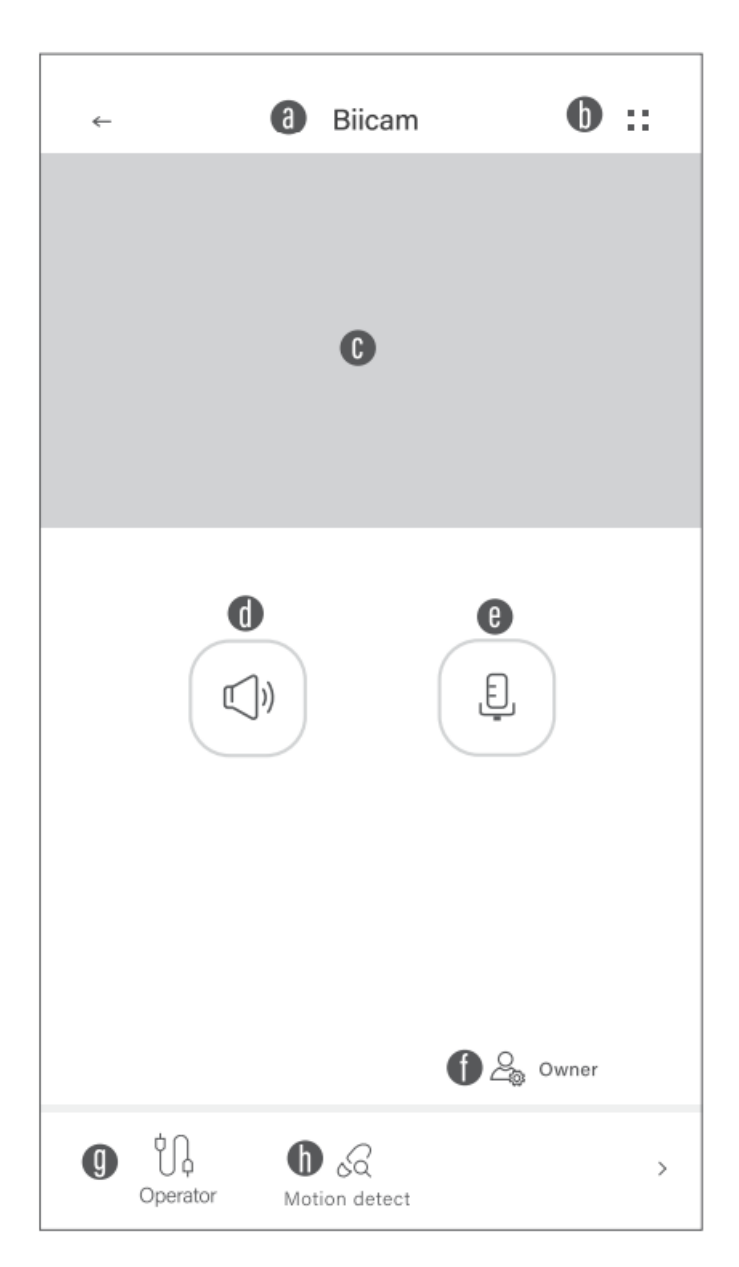

- **A:** Apparaat naam
- **B:** Instellingen pagina
- **C:** Live beeld
- **D:** Speaker
- **E:** Microfoon
- **F:** Eigenaar/manager/gebruiker
- **G: Opname video (SD Kaart)**
- **H:** Bewegingsdetectie

## **8. Apparaat delen met andere gebruikers.**

- 1. Klik op het icoon instellingen ( :: ).
- 2. Kies voor apparaat delen (Device sharing).
- 3. Klik op maak nieuwe groep (Create new group).
- 4. Geef de groep een naam en stel een tijd in.
- 5. Voeg een gebruiker toe per emailadres welke toebehoort aan een account van Eyeopen.

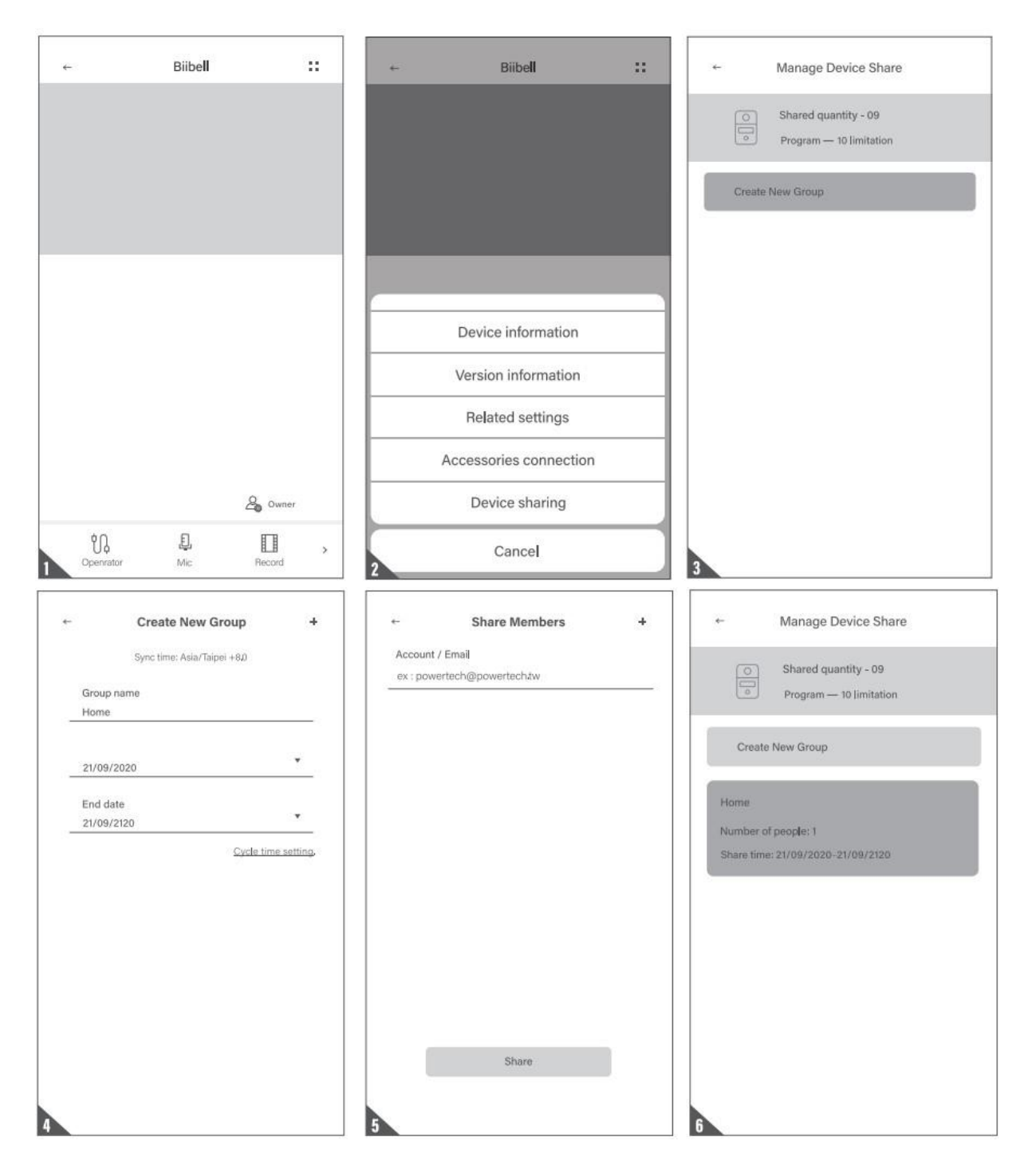